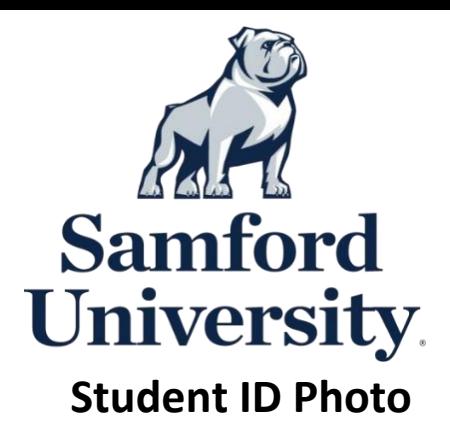

# Please follow the prompts below to securely upload your **Student ID Photo**.

## **Photo guidelines:**

- A. Take a photo with any smart phone or device able to upload a digital file
- B. Photo file size must not exceed 1 megabyte (MB) (no professional, high resolution images)
- C. Photo file must be in .jpg, .png or .gif format
- D. Photo must be bust shot (from the chest up) and forward facing
- E. Photo must be taken on a neutral background (no scenery/background images)
- F. Photo should be similar to driver's license or passport photo.

### **On iPhone:**

- Click [here](https://apps.apple.com/us/app/get-mobile/id844091049) to download the GET app from the App Store.
- Click 'Search all institutions' and select Samford University.
- Sign in with your Samford username and password.
- Once you are signed in, click 'Settings' in the bottom right corner and select upload picture.
- From there, press 'upload' and choose either to take a photo or upload one already taken.
- When cropping your photo, the crop box will start very small in the top left corner. Enlarge it, center the face and press 'Crop'.
- Select 'Submit Photo for Review'. Refer to picture guidelines for photo.

### **On Android:**

- Click [here](https://play.google.com/store/apps/details?id=com.cbord.get&hl=en_US&gl=US) to download the GET app from Google Play.
- Click 'Search all institutions' and select Samford University.
- Sign in with your Samford username and password.
- Once you are signed in, click 'Settings' in the bottom right corner and select upload picture.
- From there, press 'upload' and choose either to take a photo or upload one already taken.
- When cropping your photo, the crop box will start very small in the top left corner. Enlarge it, center the face and press 'Crop'.
- Select 'Submit Photo for Review'. Refer to picture guidelines for photo.

### **On desktop (Mac or Windows):**

- Click [here](https://get.cbord.com/samford) to go to the GET website.
- Login using on-screen instructions.
- Once you are logged in, on the right-hand side select 'Upload ID Photo'.
- Press 'Choose File' and select a photo from your computer's files then press '.
- Click 'Upload'.
- Move the box so the face is centered and press 'Crop'. Refer to picture guidelines for photo.

**Need Troubleshooting Help?** Please contact the Help Desk at 205-726-2662.